**2 INGRESA EL RUT Y CLAVE DE USUARIO** 

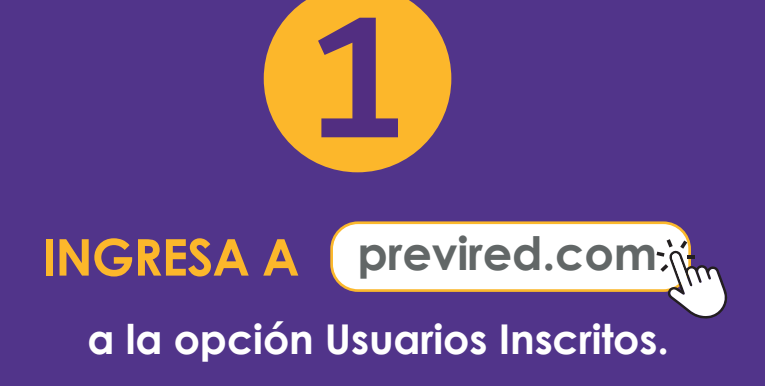

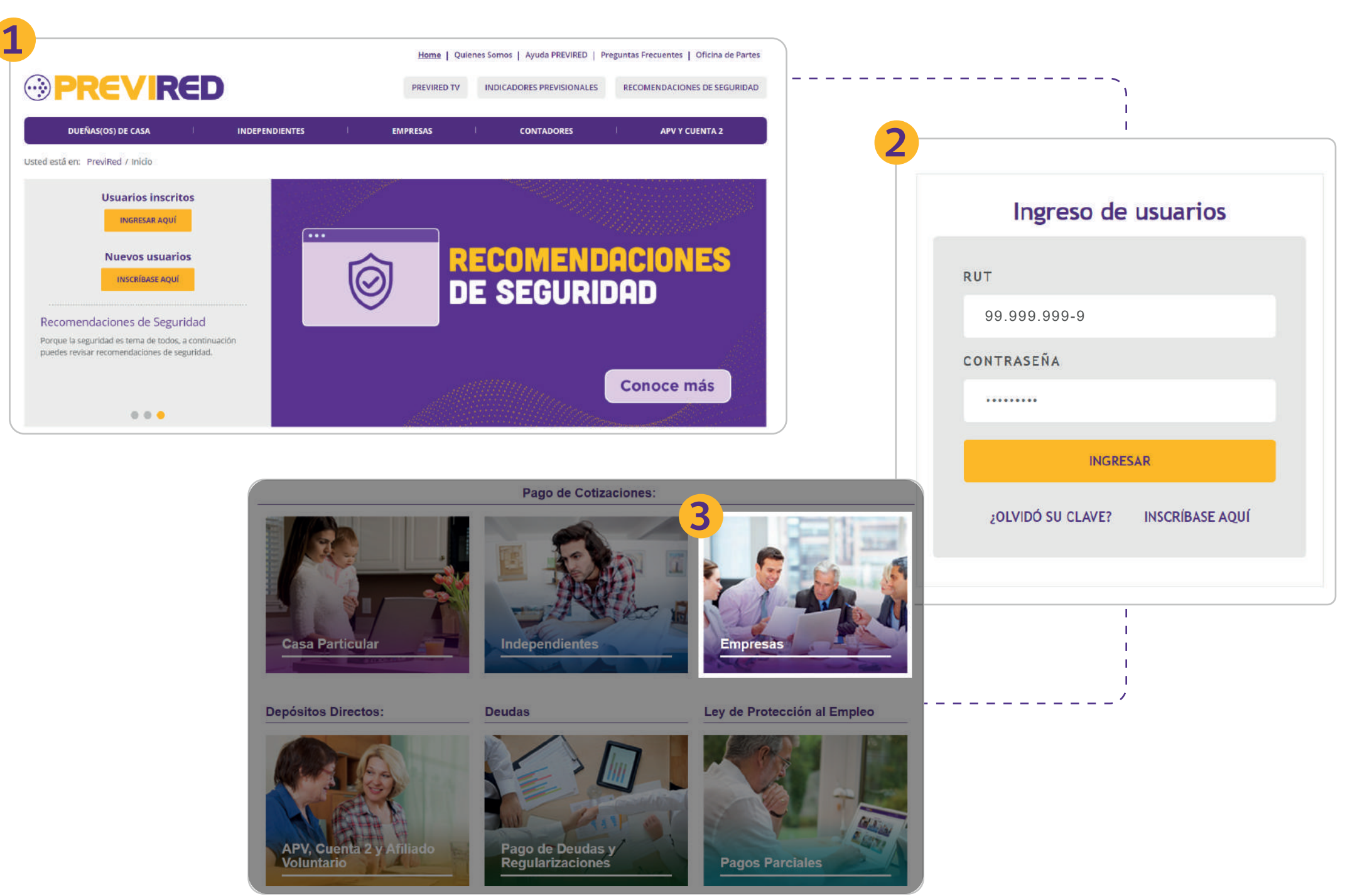

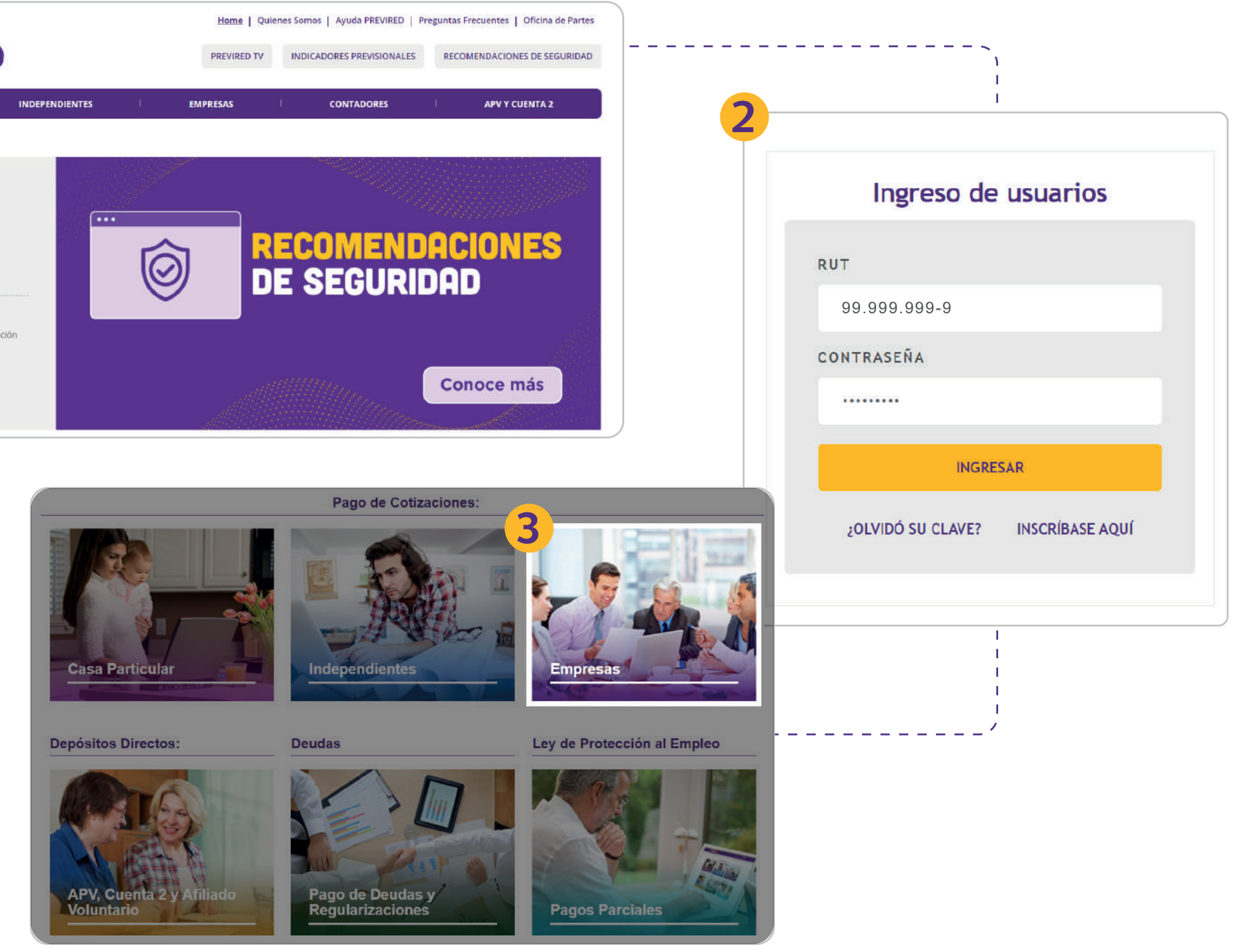

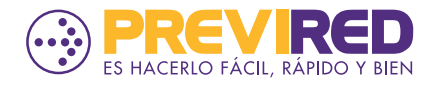

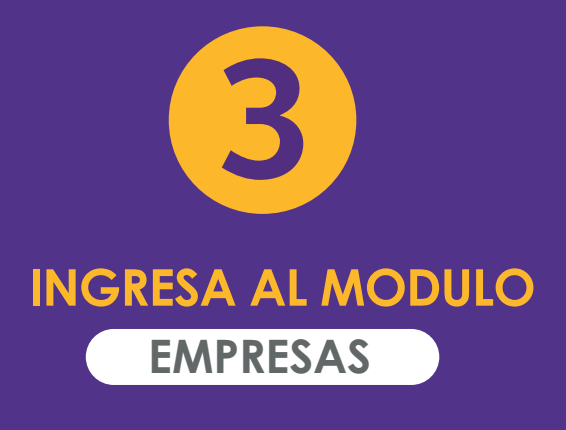

**CONTRACTOR** 

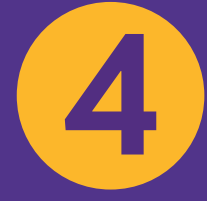

### **SELECCIONA "INGRESAR" EN LA EMPRESA CORRESPONDIENTE**

**5 SELECCIONA LA OPCIÓN**

**"REMUNERACIONES"**

**DESPLEGAR LA SECCIÓN "INFORMACIÓN IPS" Y SELECCIONAR LA OPCIÓN "CONSULTAR CARGAS FAMILIARES".**

**6**

**4**

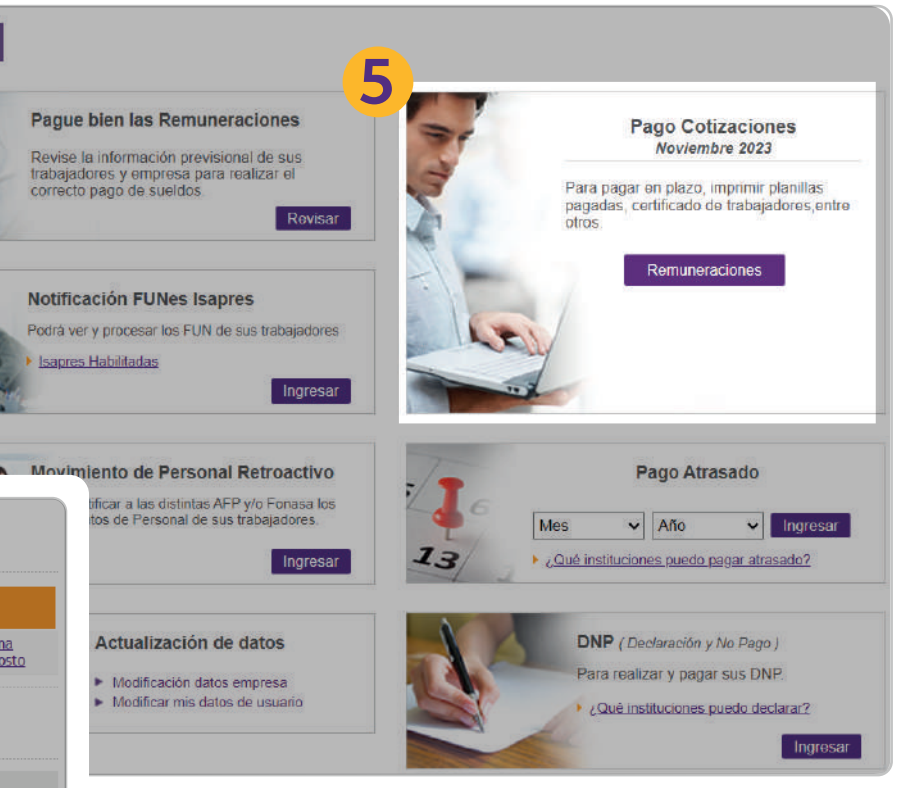

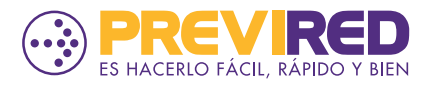

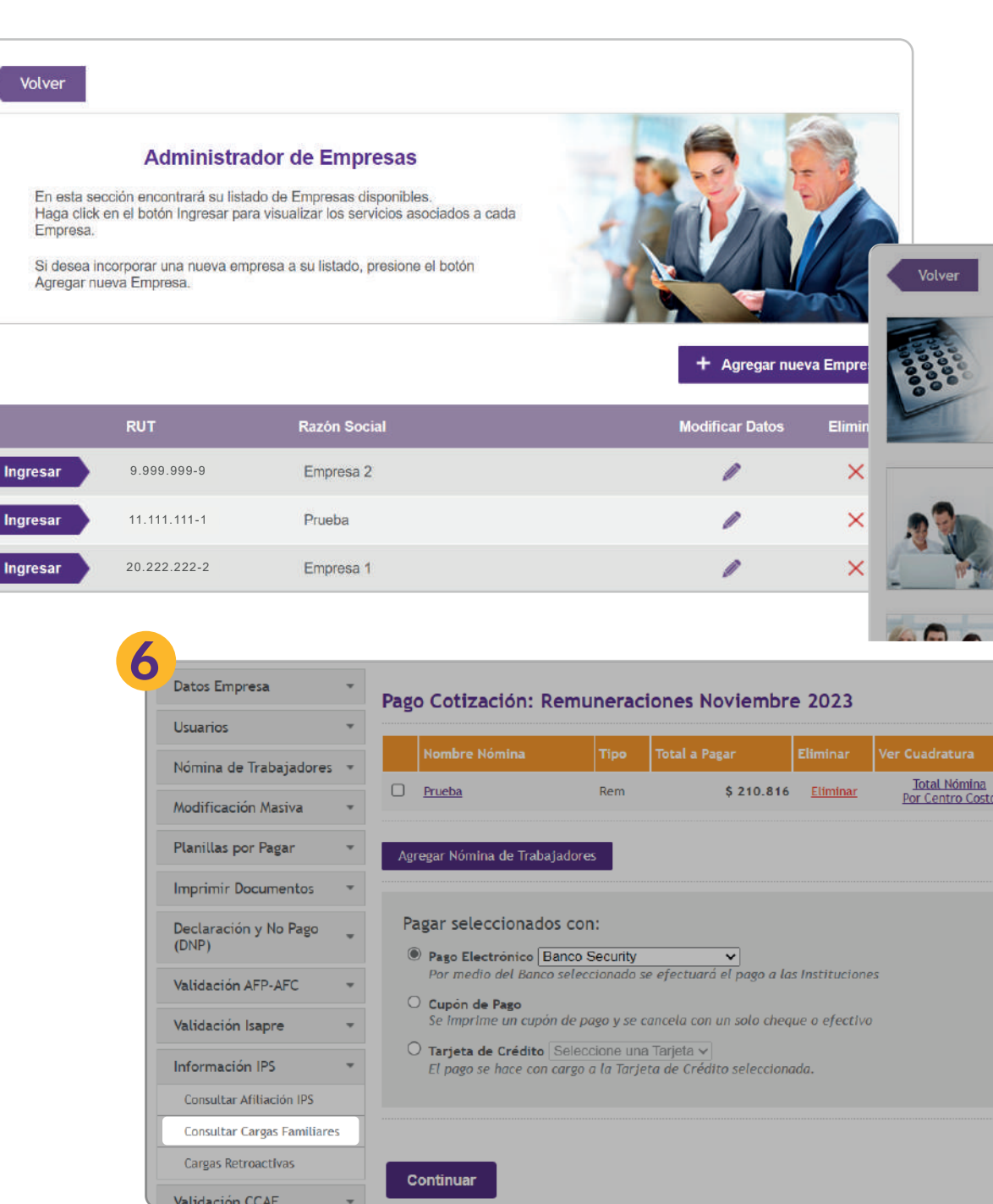

 $\bullet$   $\bullet$ 

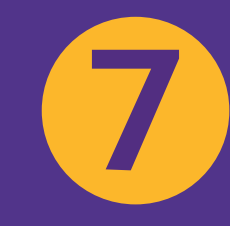

**PUEDES REALIZAR LA CONSULTA POR NOMINA INGRESADA O POR ARCHIVO DE TEXTO (TXT) SELECCIONANDO LA OPCIÓN "CONSULTAR**

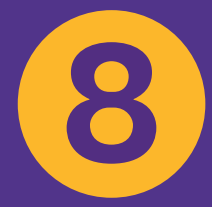

**SELECCIONA LA NOMINA (PREVIAMENTE CARGADA EN REMUNERACIONES) QUE DESEAS VALIDAR Y PRESIONA " CONSULTAR CARGAS"**

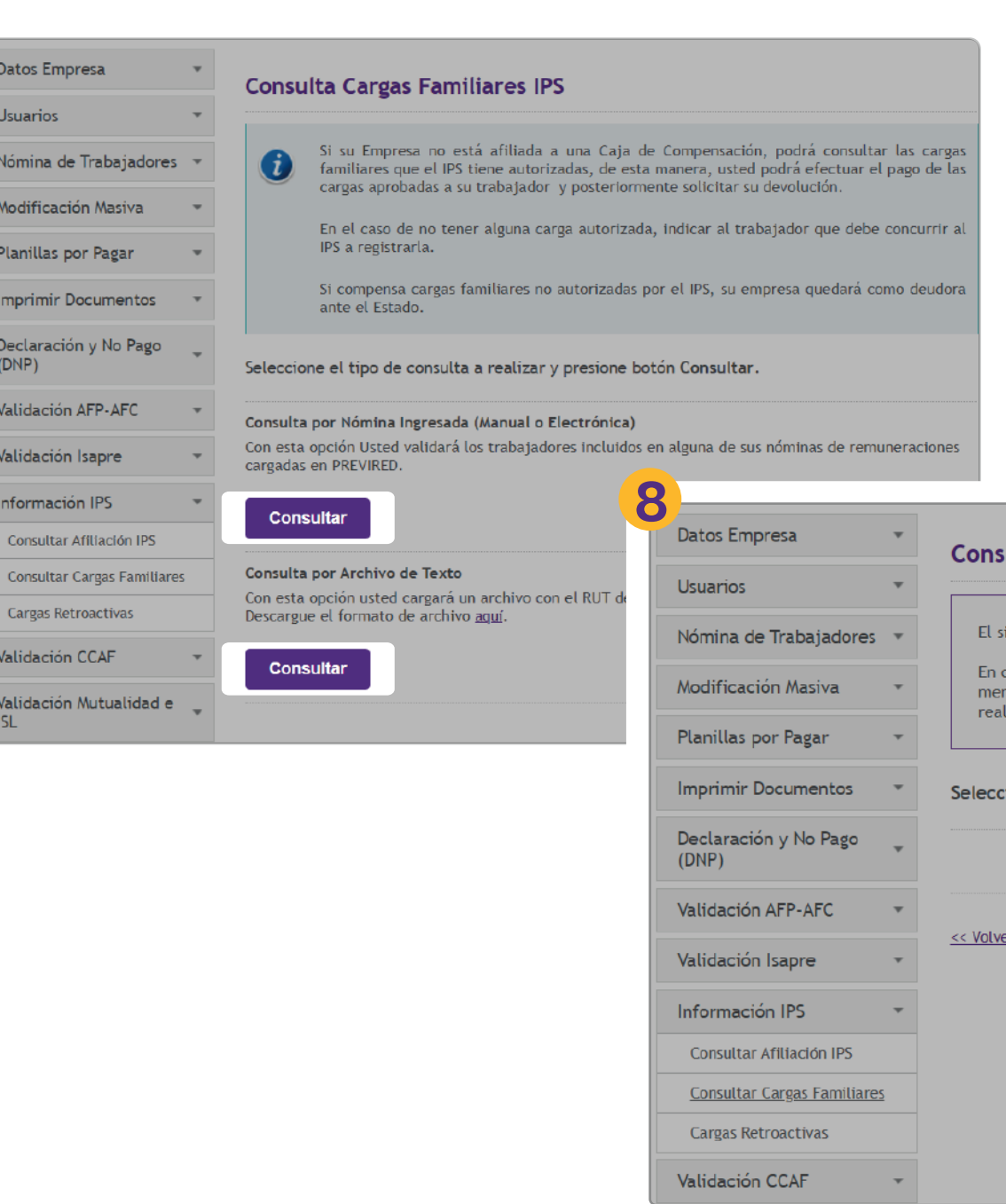

### ulta Cargas Familiares IPS por Nómina Ingresada

**7**

uiente listado presenta sus **nóminas de remuneraciones** cargadas en el sitio al día de hoy.

aso de no encontrar alguna nómina, recuerde que sus <mark>nóminas electrónicas</mark> son eliminadas sualmente, por lo cual Ud. puede cargar una nueva nómina para hacer su consulta o zarla a través de una <u>Consulta por Archivo de Texto</u>.

ione una nómina del siguiente listado y presione botón Consultar Cargas.

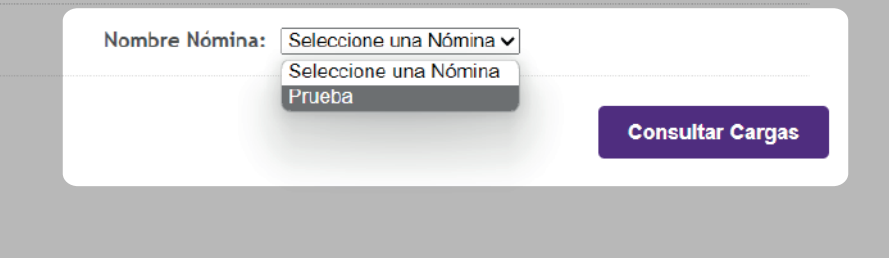

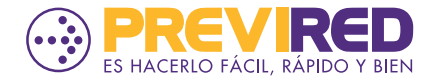

**9.1**

**AL PRESIONAR LA OPCIÓN "VER DETALLE" PODRÁS REVISAR LA INFORMACIÓN CORRESPONDIENTE A CADA CASO POR TRABAJADOR Y EXPORTAR LA INFORMACIÓN A EXCEL, SI LO DESEAS.**

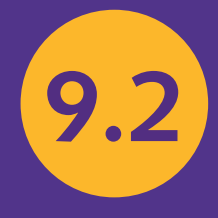

### **SE MOSTRARÁ LA INFORMACIÓN DE LOS TRABAJADORES CON Y SIN CARGAS AUTORIZADAS POR IPS.**

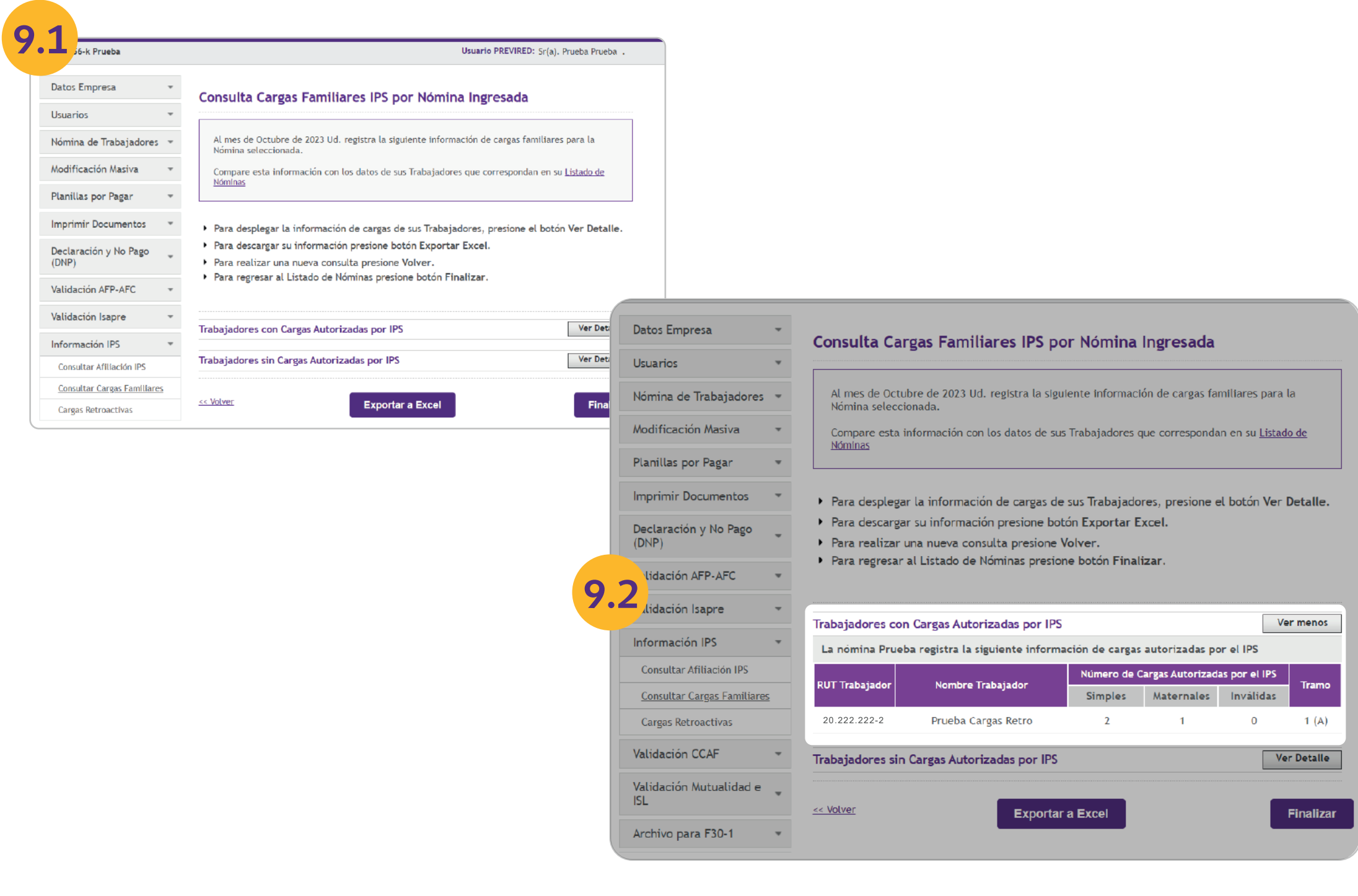

- 
- 
- 

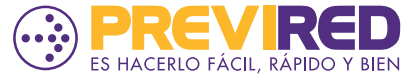